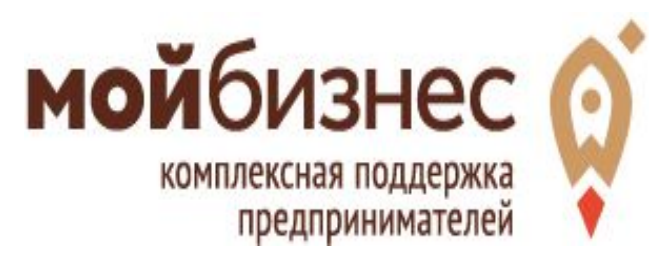

 $\times$  Bce

## Процедура подачи заявки на субсидию для субъектов малого и среднего предпринимательства Московской области в электронном виде

Чем мы можем быть вам полезны?

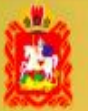

Q

ПОРТАЛ ГОСУДАРСТВЕННЫХ И МУНИЦИПАЛЬНЫХ УСЛУГ **МОСКОВСКОЙ ОБЛАСТИ** 

## ПЕРИОДЫ ПОДАЧИ ЗАЯВОК

## **1 – 30 сентября 2018 г.**

- Модернизация производства
- Лизинг

## **20 сентября – 19 октября 2018 г.**

• Социальное

предпринимательство

комплексная поддержка предпринимателей

#### электронном виде

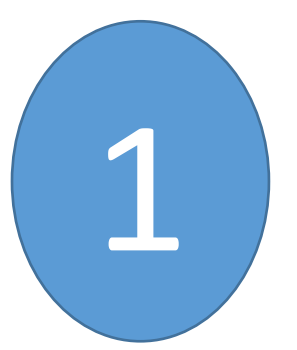

Войдите на Региональный портал госуслуг Московской области под учетной записью физического пибо юрилического пиня

https://uslugi.mosreg.ru

Услуги Московской области

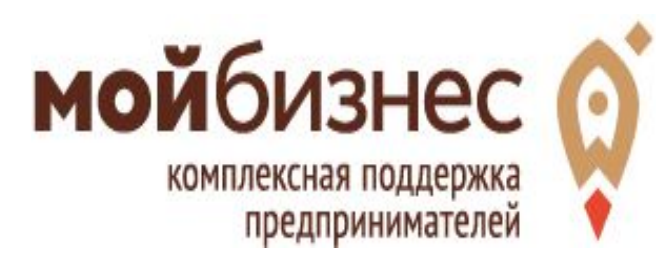

#### электронном виде

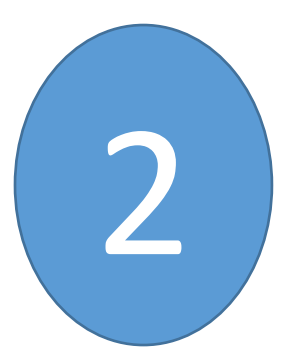

# В списке госуслуг выберите 1 из 3- Х КОНКУРСОВ, НА КОТОРЫЙ<br>СОбираетесь подать заявку

регистратионных жанных

Частичная компенсация субъектам МСП затрат, связанных с приобретением оборудования в целях создания и (или) развития либо модернизации производств товаров (работ, услуг)

Частичная компенсация убъектам МСП затрат на уплату хервого взноса (аванса) в заключении договоро лизинга оборудовани

компенсация затрат субтектам М<mark>ЕП, осуществляющим предоставление услуг</mark> о товаров) в следующих сферах деятельности: социальное обслуж вание раждан услуги здравоохранения реабилитация инвалидов, проведение занятий в детских и молодежных кружках, секциях, студиях, создание и развит с детских центров, производство и (или) реализация медицинской техники, протезно-ортопедических изделий, а также технических сридств, включая автомототранспорт, материалов для

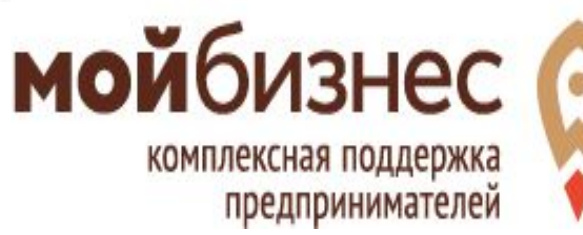

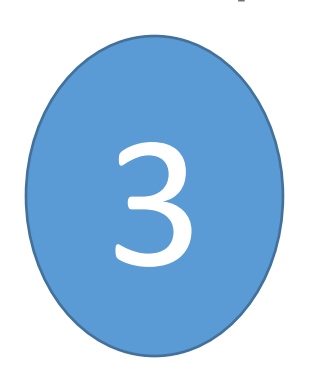

## Согласитесь с условиями конкурса, поставив «галочки» в чек-боксах электронном виде

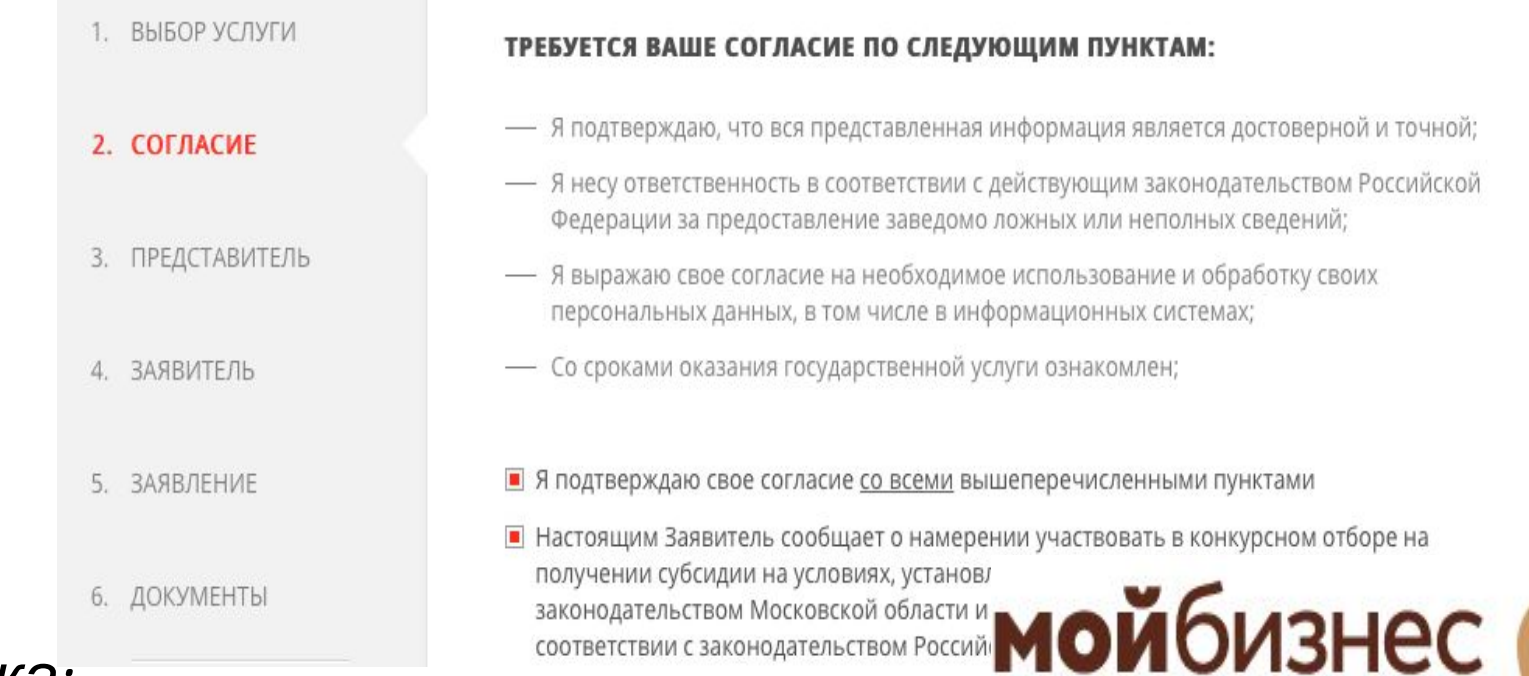

комплексная поддержка

предпринимателей

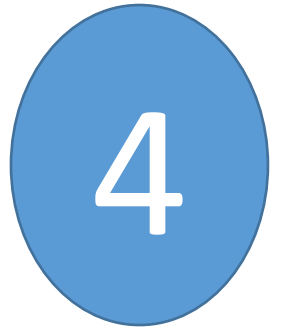

## Если являетесь представителем 4 Заявителя, внесите свои данные

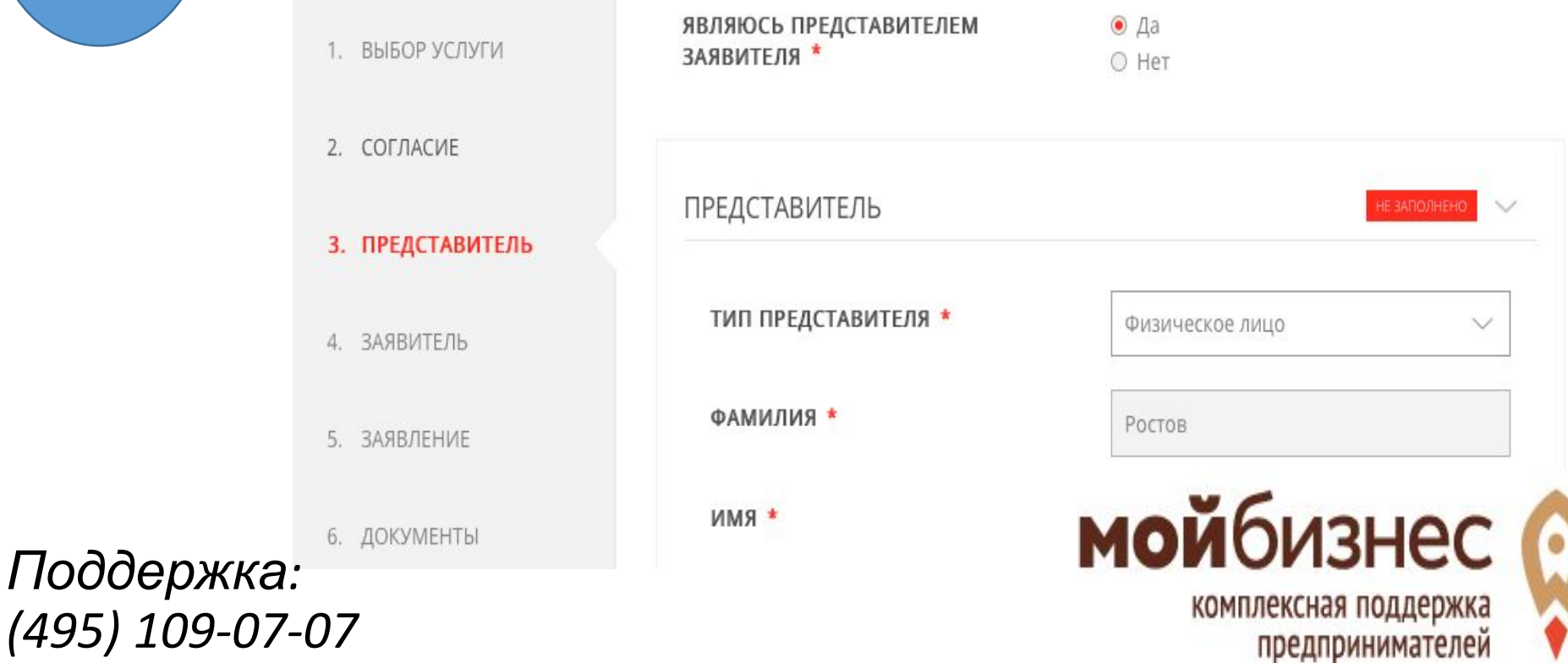

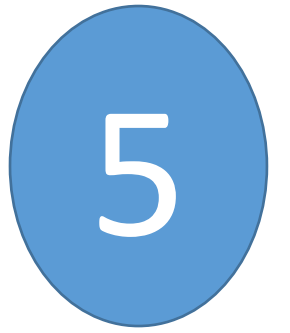

## Внесите данные о Заявителе (юр. 5 лицо / ИП)

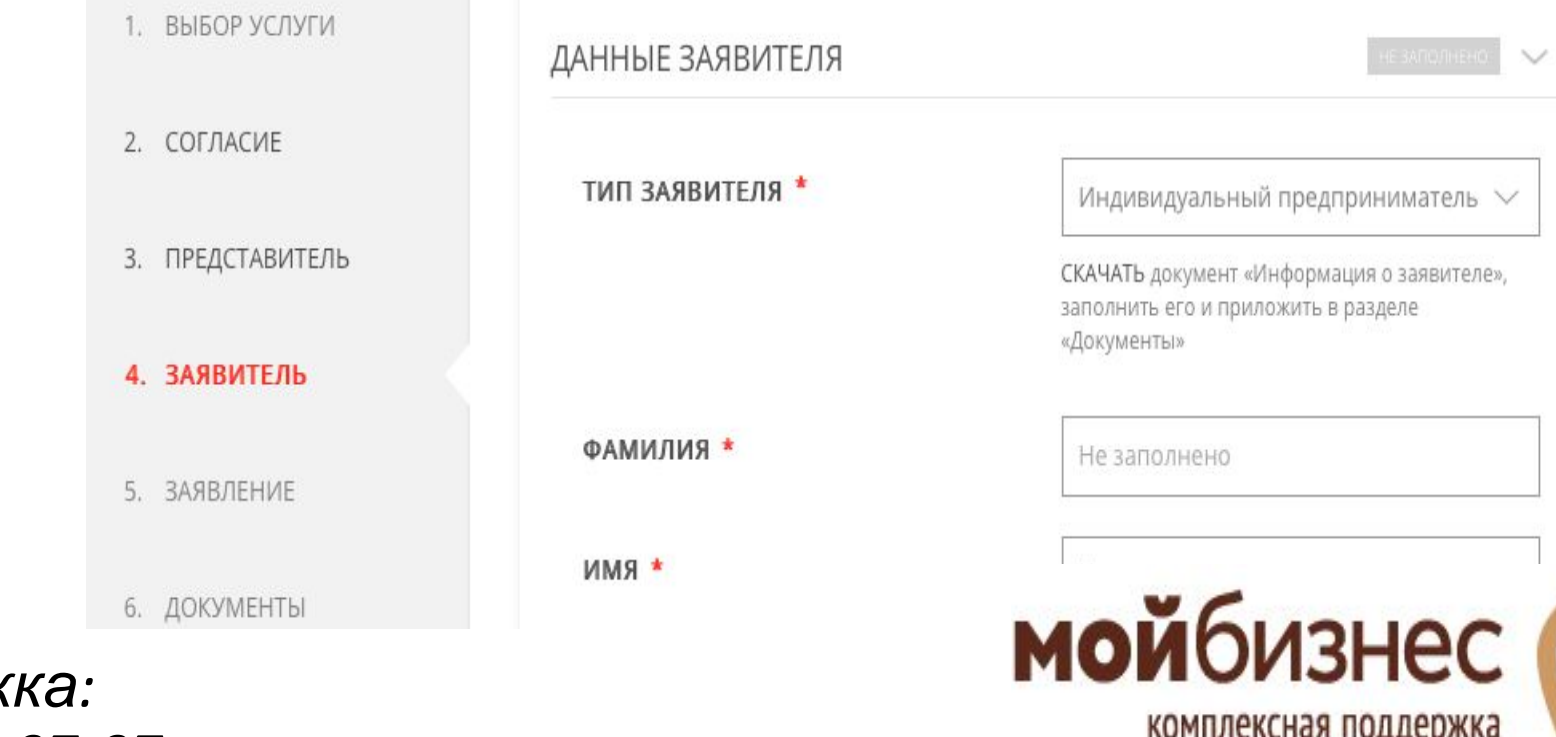

 $\Box$ *: (495) 109-07-07*

#### электронном виде

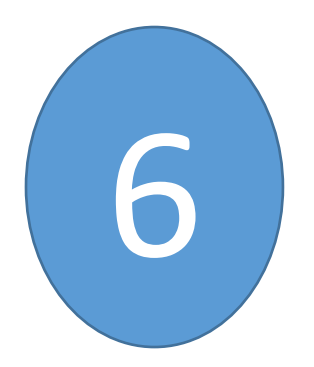

## Не забудьте скачать бланк **«Информация <sup>о</sup> заявителе»** <sup>и</sup> 6 заполнить его

ДАННЫЕ ЗАЯВИТЕЛЯ

**ТИП ЗАЯВИТЕЛЯ** 

иуальный предприниматель **VIFIZION** СКАЧАТЬ доку мент «Информация о заявителе», заполнить его и приложить в разделе

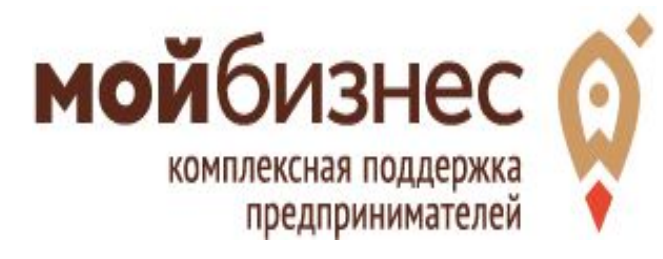

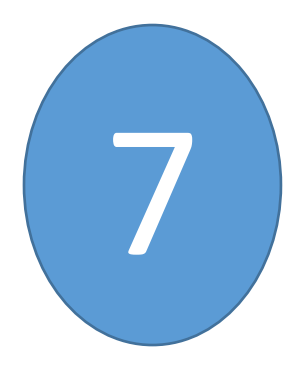

# Внесите данные о затратах,<br>заявляемых к субсидированию

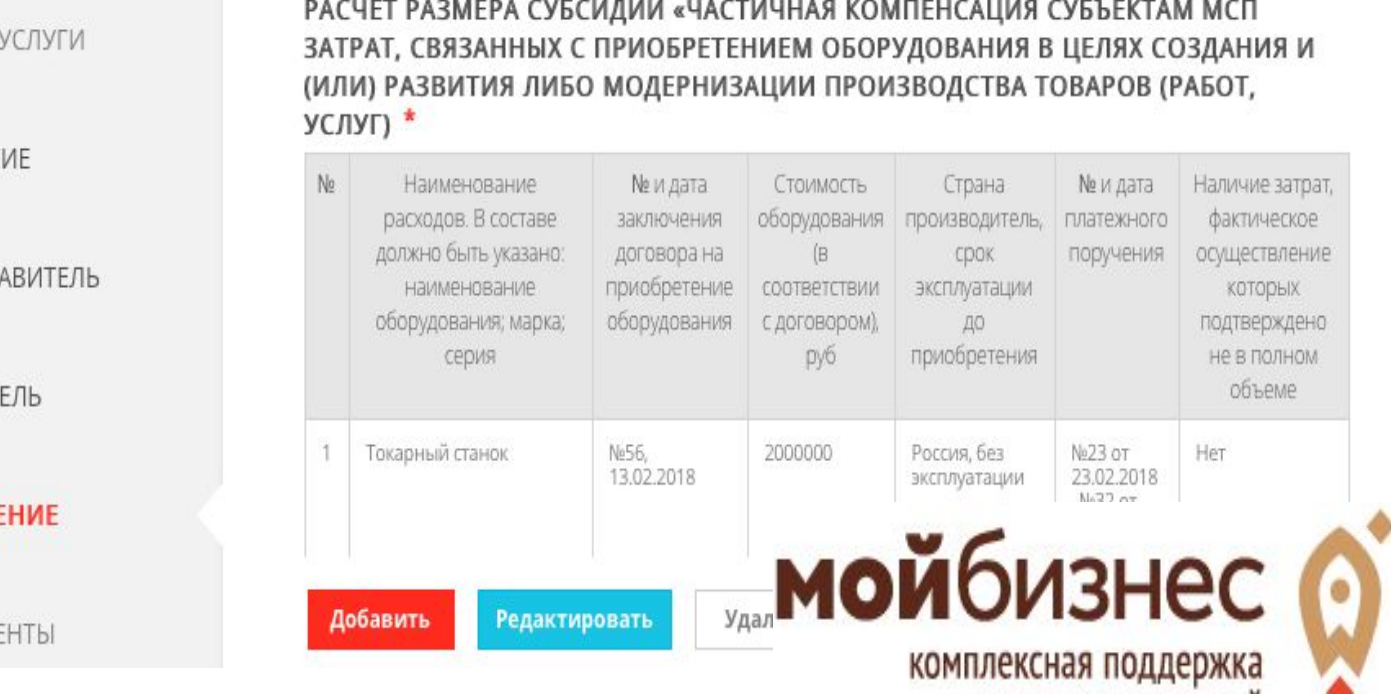

предпринимателеи

1. ВЫБОР

2. COLTAC

3. ПРЕДСТ

4. SARBMT

5. ЗАЯВЛІ

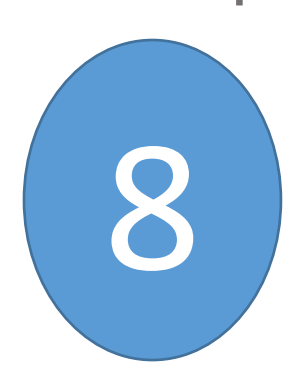

В разделе «Документы» прикрепите скан заполненного бланка «Информация о заявителе» электронном виде

ИНФОРМАЦИЯ О ЗАЯВИТЕЛЕ \*

СКАЧАТЬ Приложить заполненный файл

Прикрепите скан-копию документа с компьютера

Выбрать

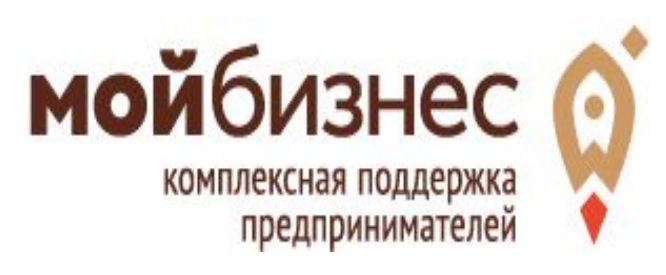

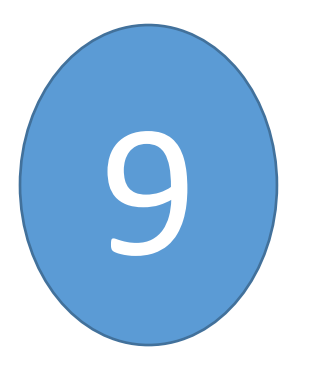

# Отсканируйте основные документы по организации/ИП и<br>прикрепите электронные образы

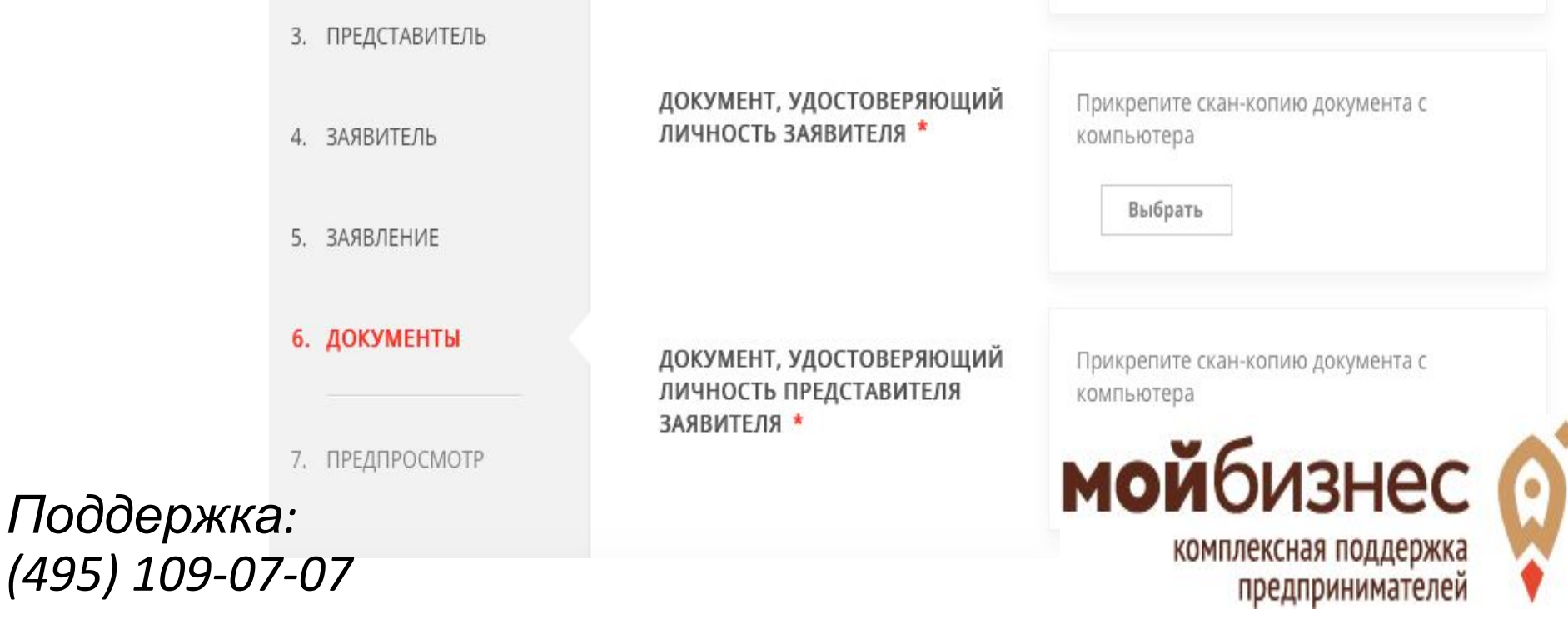

электронн Ом смана руйте документы по сделкам, Процедура подачи заявки на субсидию для субъектов МСП Московской области в

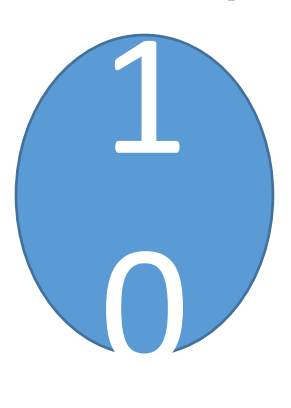

## разложите их по папкам, исходя из правила **«1 договор = 1 папка»** Заархивируйте папки в 1 архив и

загрузите его **ПРИОБРЕТАЕМОМУ** ОБОРУДОВАНИЮ \*

Правила прикрепления архива: Архив разбивается по папкам. Одна папка содержит комплект документов по 1 договору (договор, п/п, акты и др.). Количество папок соответствует количеству договоров, заявляемых к

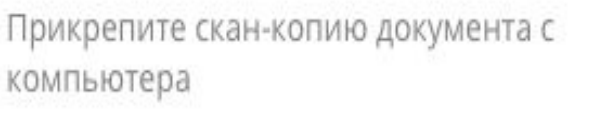

Выбрать

**ВНИМАНИЕ! Именуйте файлы в соответствии с** *Поддержка:* **содержимым (Договор…, пп** комплексная поддержка *(495) 109-07-07* предпринимателей **22 от 13.01.18, и т.д.)**

#### электронном виде

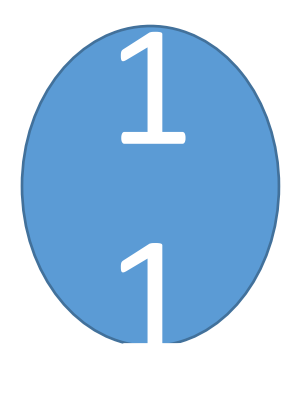

## Проверьте полноту заполнения данных и отправьте заявку на конкурс

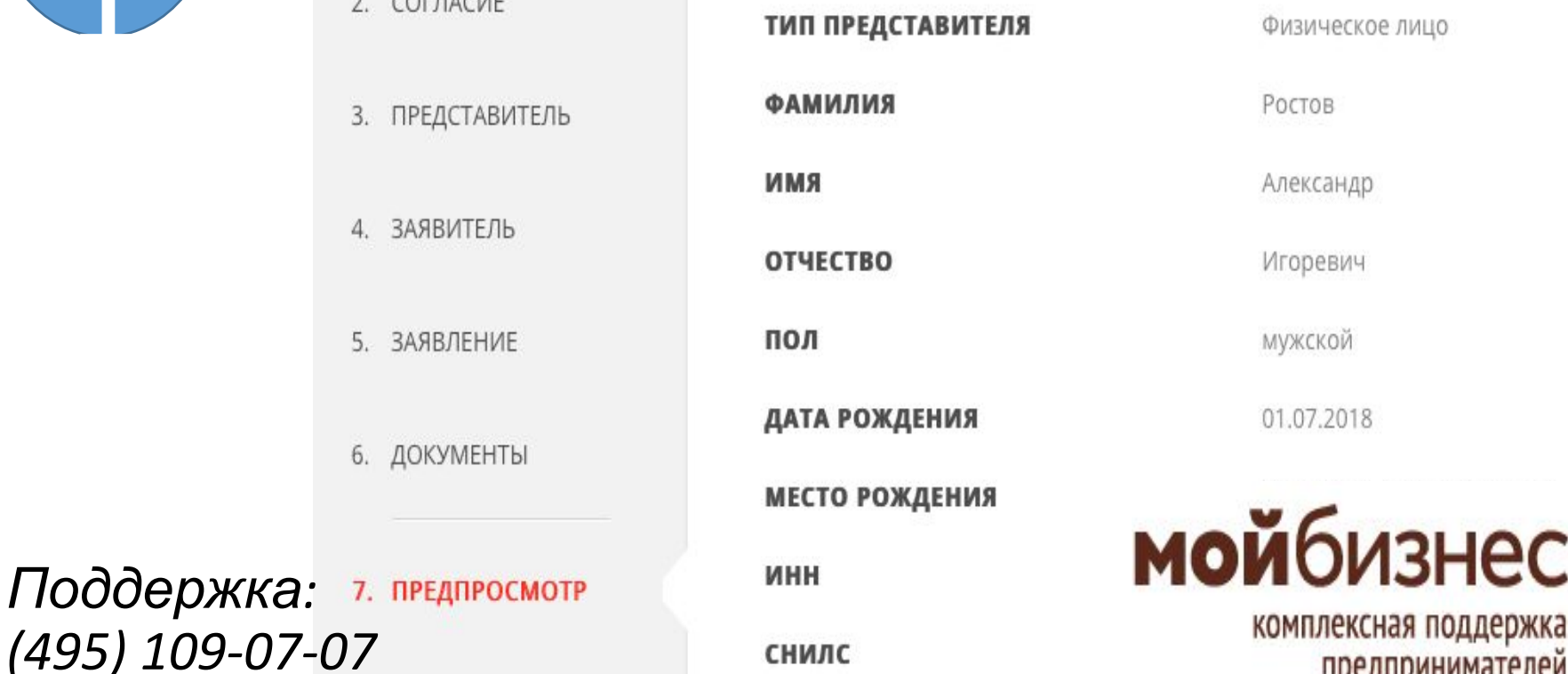

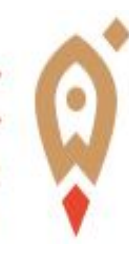

предпринимателей

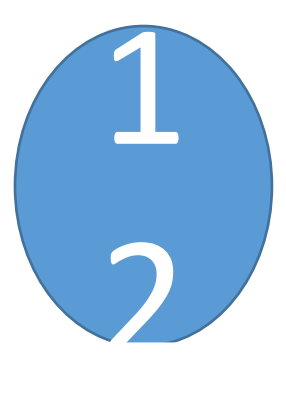

## Отслеживайте статус рассмотрения вашей заявки

Сообщение

Ваше заявление подано успешно.

Вы можете отследить статус своего заявления в разделе «Обращения» своего профиля.

**OK** 

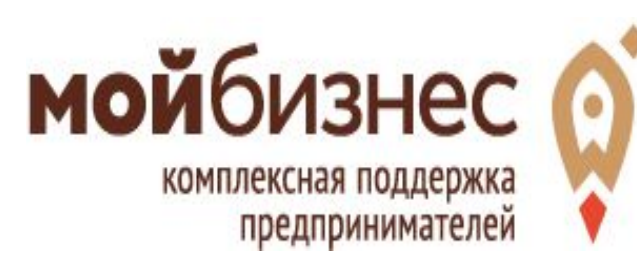

## Спасибо за внимание и успехов в делах!

#### може Те дозвржить нам: Помните, вы всегда

*а: (495) 109-07-07*

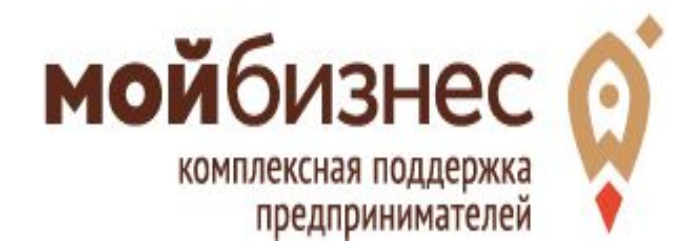